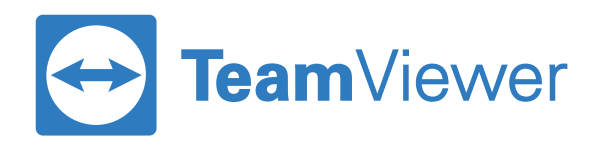

# Remote Access | **Guida Introduttiva**

### **1:** Crea il tuo account TeamViewer e attiva la licenza

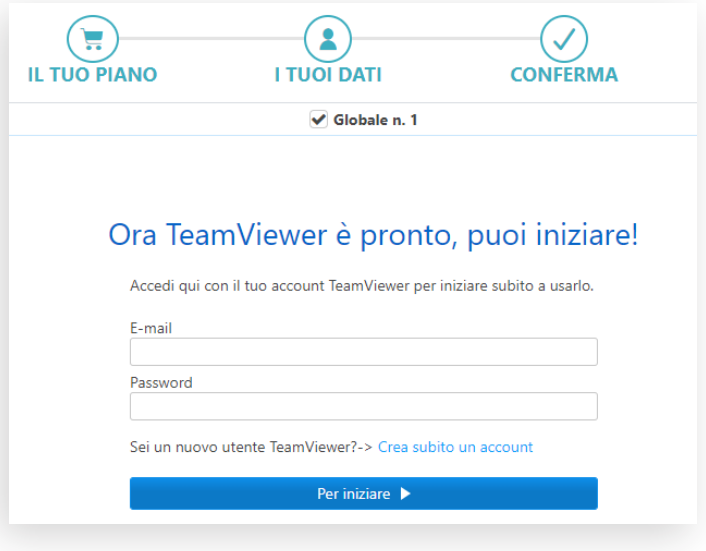

- **1.** Controlla la casella di posta con la quale hai effettuato l'acquisto della licenza per poter visualizzare l'e-mail di attivazione relativa all'account TeamViewer.
- **2.** Selezionando il link "Attiva Adesso" dalla e-mail ricevuta, verrà aperto il sito Web della Management Console di TeamViewer.
- **3.** Crea un nuovo account oppure effettua il login con l'account che usavi in precedenza\*
- **4.** La licenza è ora attiva sul tuo account.

#### Nota bene:

*\* Se si dispone di una licenza TeamViewer Business o superiore non sarà possibile utilizzare lo stesso account per la licenza Remote Access. In questo caso é necessario creare un nuovo account con un nuovo indirizzo e-mail.* 

## **2:** Installa TeamViewer su tutti i tuoi dispositivi

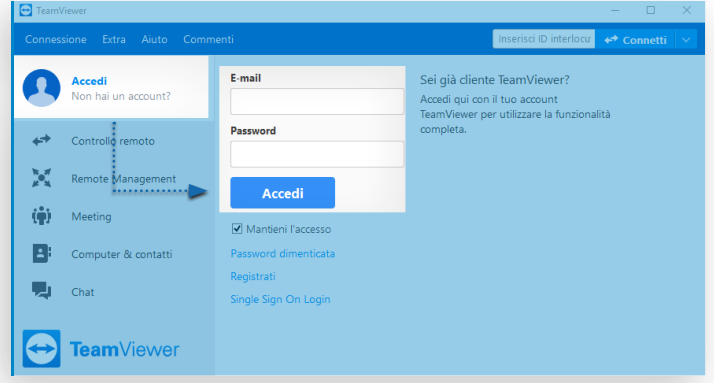

- **1.** Scarica la versione completa di TeamViewer su all the computers \* che desideri utilizzare con la tua nuova licenza.
- **2.** Puoi scaricare l'ultima versione di TeamViewer tramite il seguente link: [TeamViewer.com/download](https://www.teamviewer.com/it/download/)
- **3.** Una volta scaricato e installato TeamViewer è necessario **effettuare il login all'interno del programma** utilizzando l'indirizzo e-mail e la password utilizzati in precedenza per accedere alla Management Console.into the Management Console.

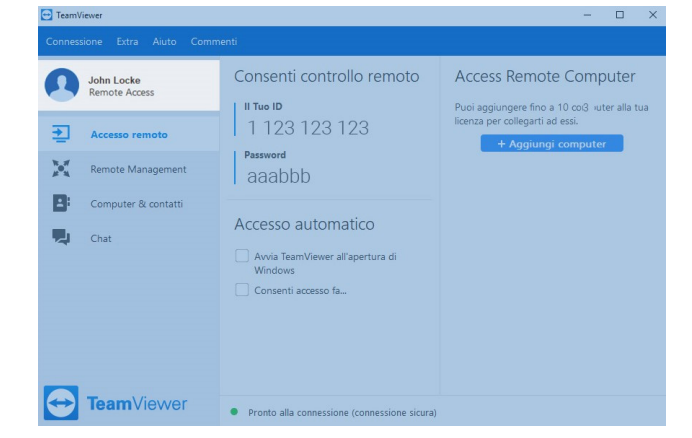

- **4.** Una volta effettuato l'accesso, visualizzerai **il tuo nome** in alto a sinistra con la dicitura "Accesso Remoto" sotto di esso, ad indicare che il tuo account è correttamente legato alla licenza Remote Access.
- *\* Questo include i computer a cui si desidera accedere da remoto (endpoint) ed i computer che si desidera utilizzare per accedere agli stessi.*

essione

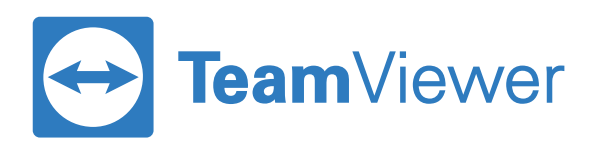

## **3:** Prepara i computer (endpoint) per Remote Access

#### **Windows:**

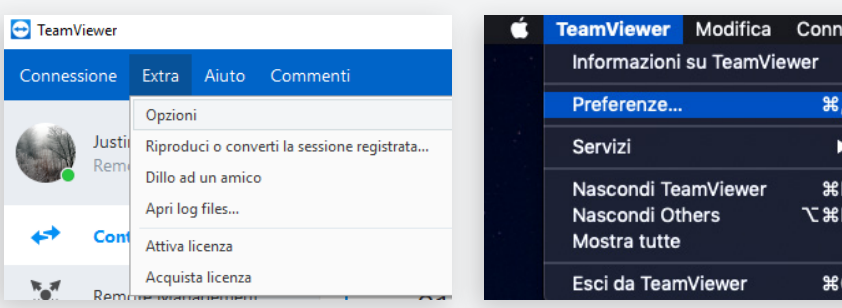

Open TeamViewer options

TeamViewer

**Mac:**

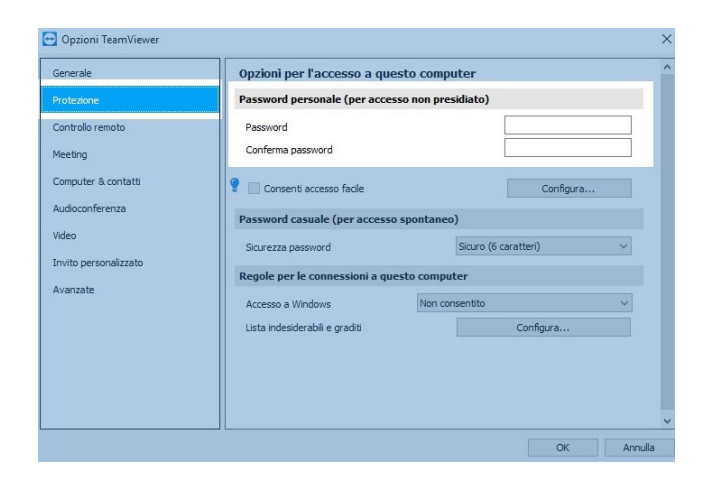

- $\begin{array}{ccccccccc}\n\Box & & \times & & \end{array}$ John Locke Consenti controllo remoto **Access Remote Computer** Il Tuo ID Puoi aggiungere fino a 3 computer alla tua<br>licenza per collegarti ad essi.  $1111111111$  $\overline{\bigoplus}$  Accesso remoto + Aggiungi comput Password Remote Management  $123abc$ **E**: Computer & contatti Accesso automatico **Chat** Avvia TeamViewer all'apertura di Windows Consenti accesso fa... **ExamViewer** • Pronto alla connessione (co
- **3.** Chiudi la finestra delle opzioni ed annota l'ID del dispositivo visualizzato nella scheda **"Accesso Remoto"**.
- **1.** Avvia TeamViewer su uno qualsiasi dei Computer remoti (endpoint) e dalle Opzioni seleziona la scheda **"Protezione"**.
- **2.** Imposta una password personale. Questa verrà utilizzata successivamente per potersi collegare al dispositivo in questione.

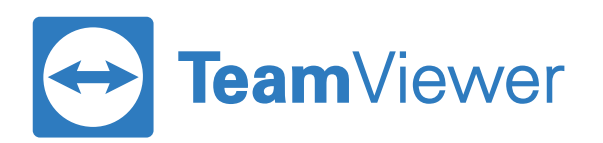

# **4:** Collegati al computer remoto (endpoint) dal tuo computer locale.

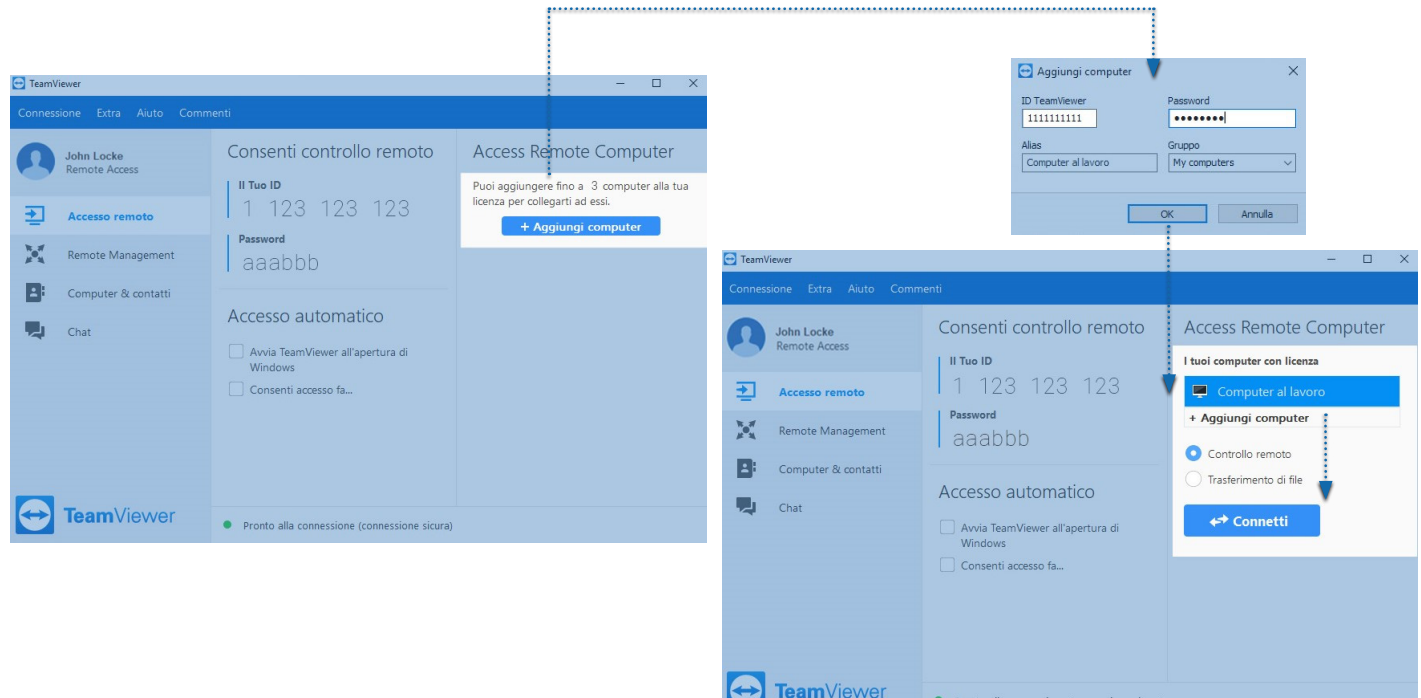

- **1.** Accedi al tuo account TeamViewer dal tuo computer locale, e seleziona poi la scheda **"Accesso Remoto".**
- **2.** Aggiungi il dispositivo endpoint selezionando **"Aggiungi Computer"** ed inserendo l'ID che hai annotato nel campo "TeamViewer ID". Nel campo "**Password**", inserisci invece la password personale scelta durante il passaggio precedente, quindi seleziona OK.
- **3.** Hai finito! Ora puoi collegarti ai computer aggiunti selezionandoli nella lista e facendo clic su **"Connetti"**.